# **DEA Online Tableting and Encapsulating Machines Instructions for Entering an Import DEA Form 452**

1. <https://apps.deadiversion.usdoj.gov/tem/spring/login> Log-in Page. Enter Username and Password, Click Log-in:

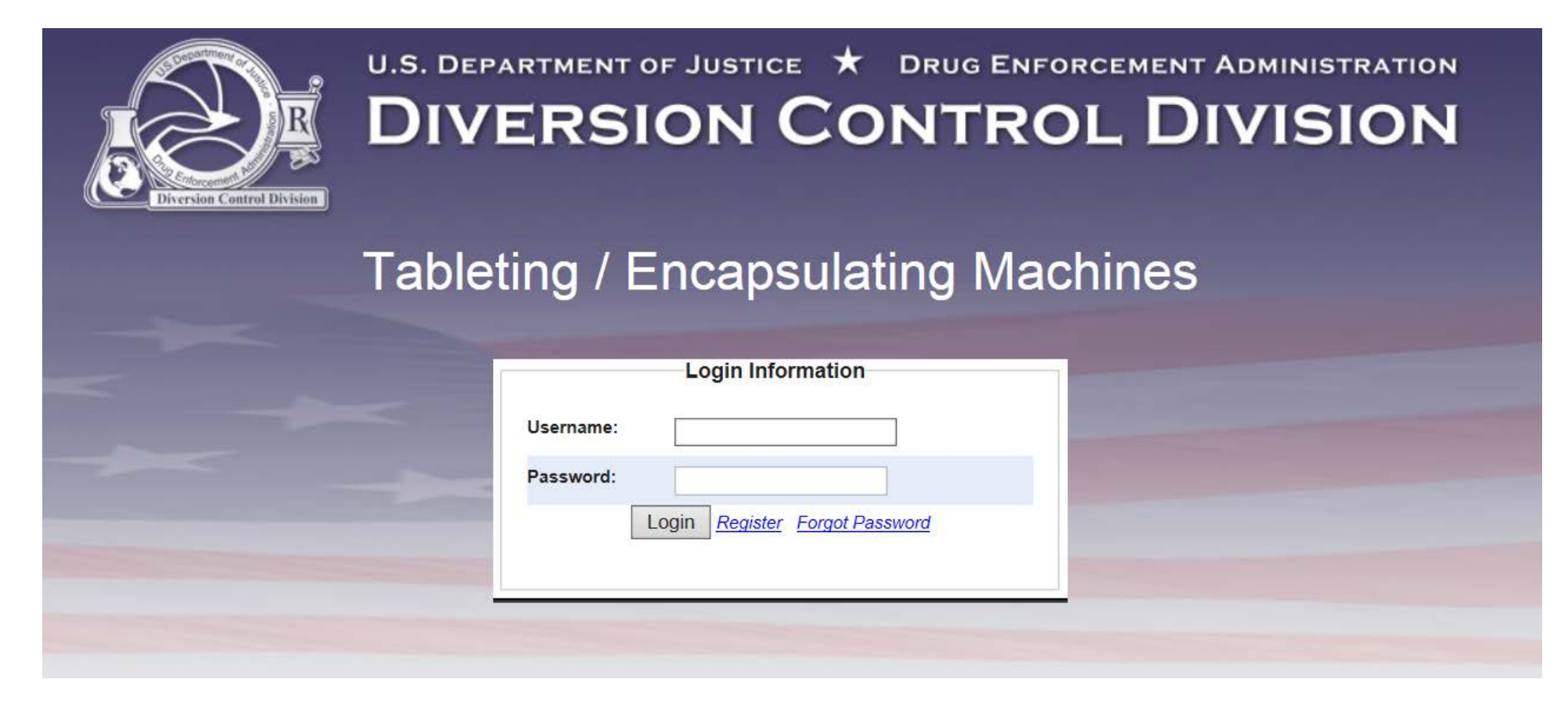

2. Regulated Machines Main Page. Click 452:

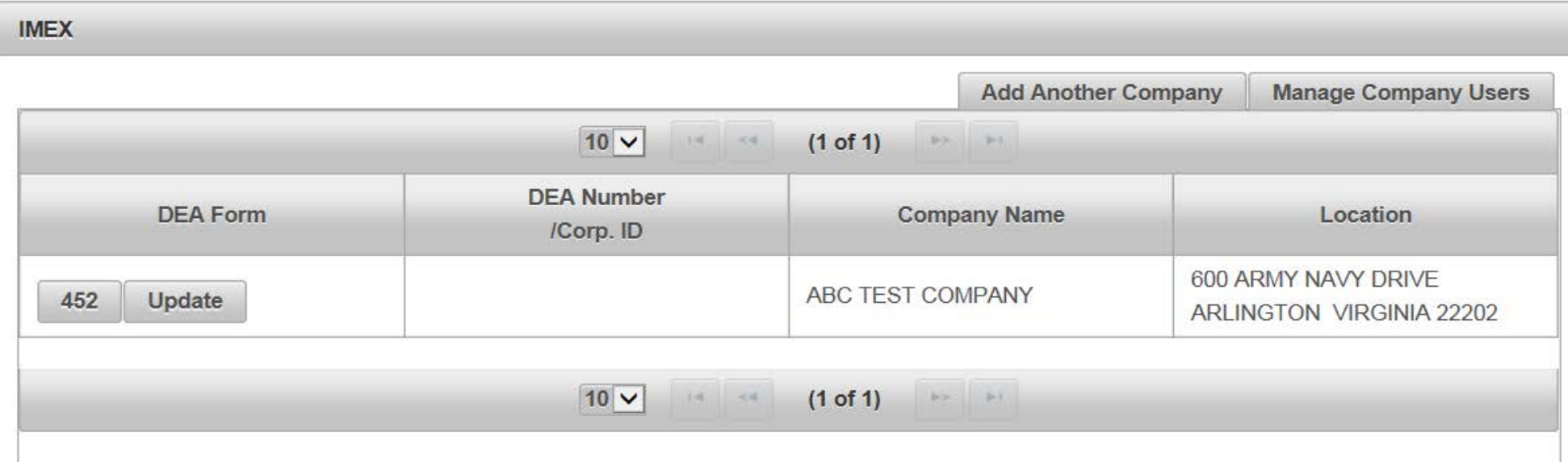

3. Click Import to complete the Application To Import Machines (DEA Form 452). Click Next:

# APPLICATION TO IMPORT/EXPORT MACHINES (DEA FORM 452) © Cancel Wext Please indicate whether this is for Import or Export.

● Import

O Export

O Domestic Transfer

4. Click Create New DEA Form 452 to Import Machines:

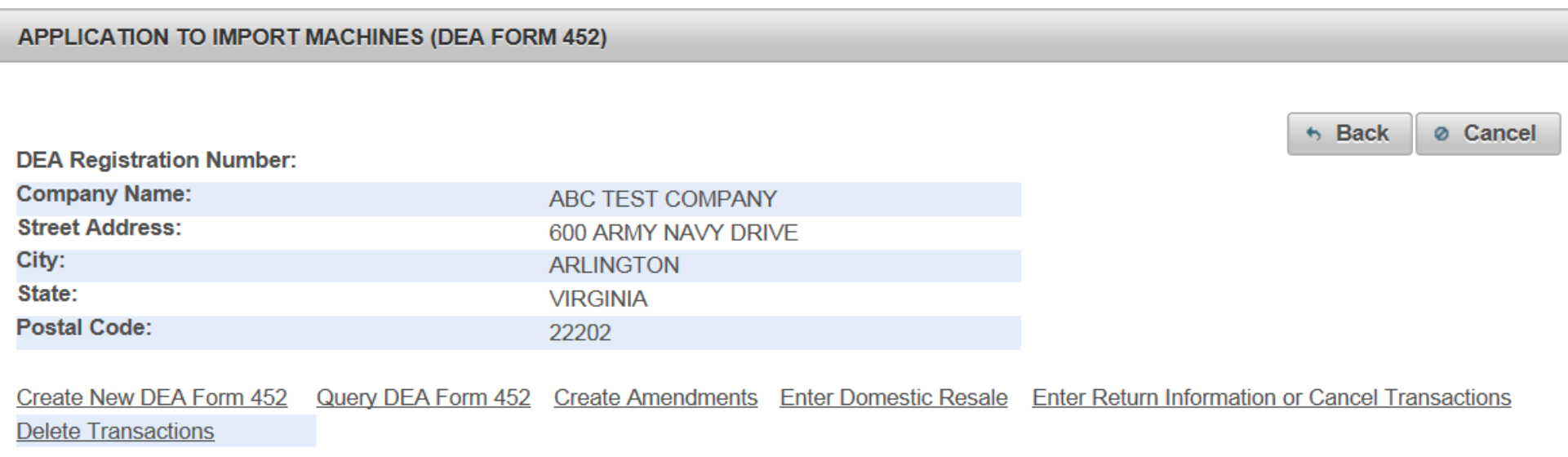

#### 5. Click Add a New Foreign Consignor:

#### APPLICATION TO IMPORT MACHINES (DEA FORM 452)

#### **Foreign Consignor Information**

\*The following organization(s) are your providers. Please select one from the list.

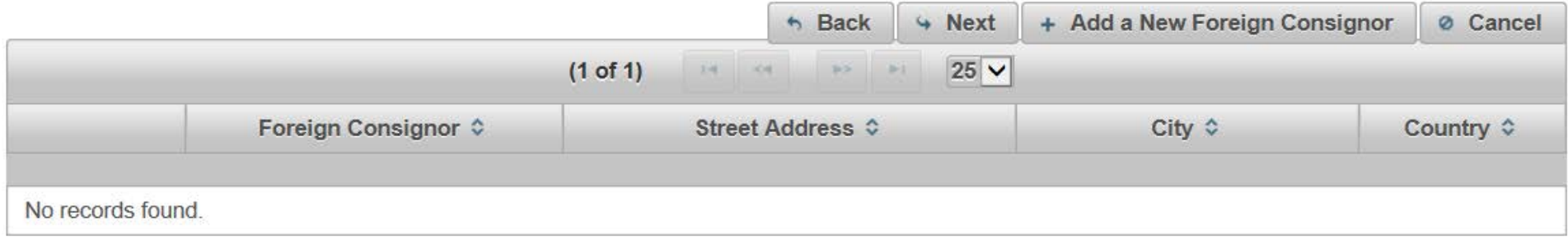

## 6. Enter the fields to Add A Foreign Consignor. Click Next:

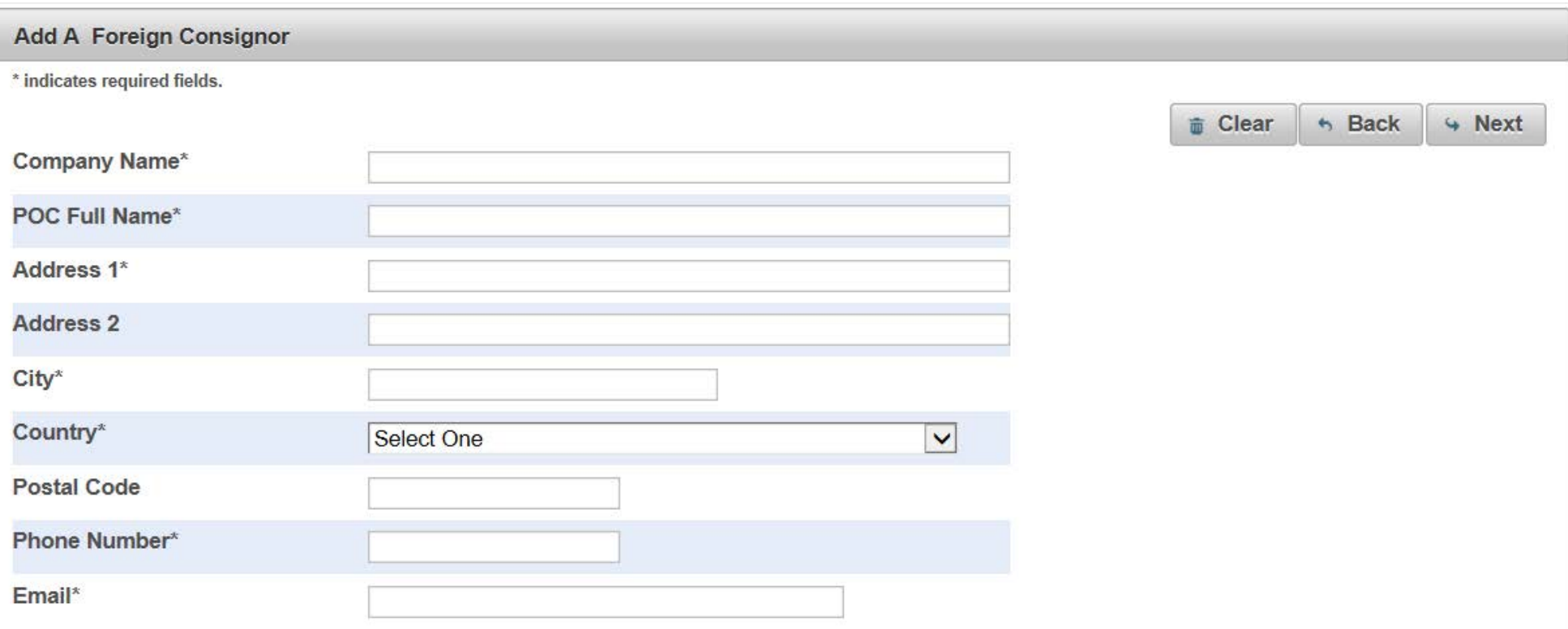

7. Enter the fields to Add a Machine to the DEA Form 452 to Import. Click Add Machine. Click Next:

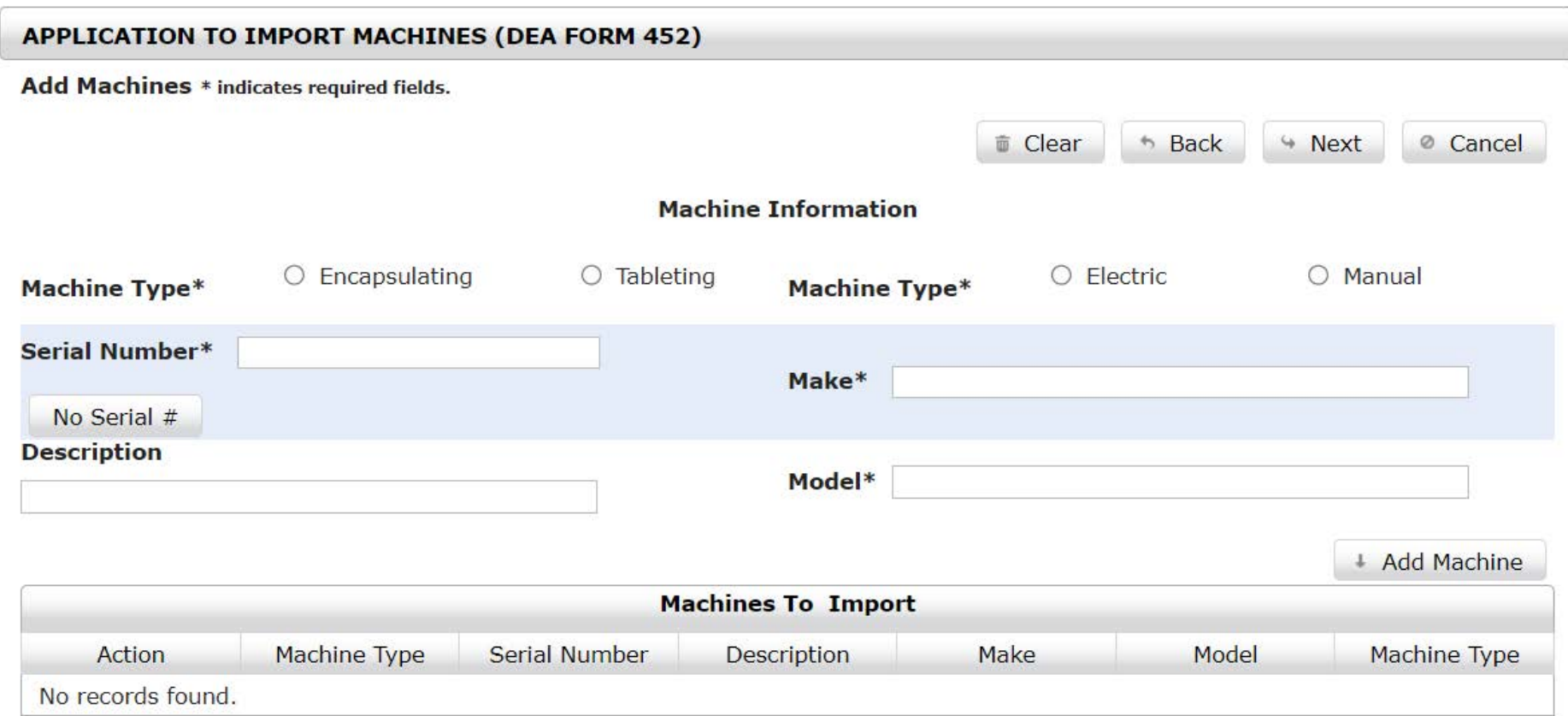

#### 8. Click Add a New Broker:

ſ

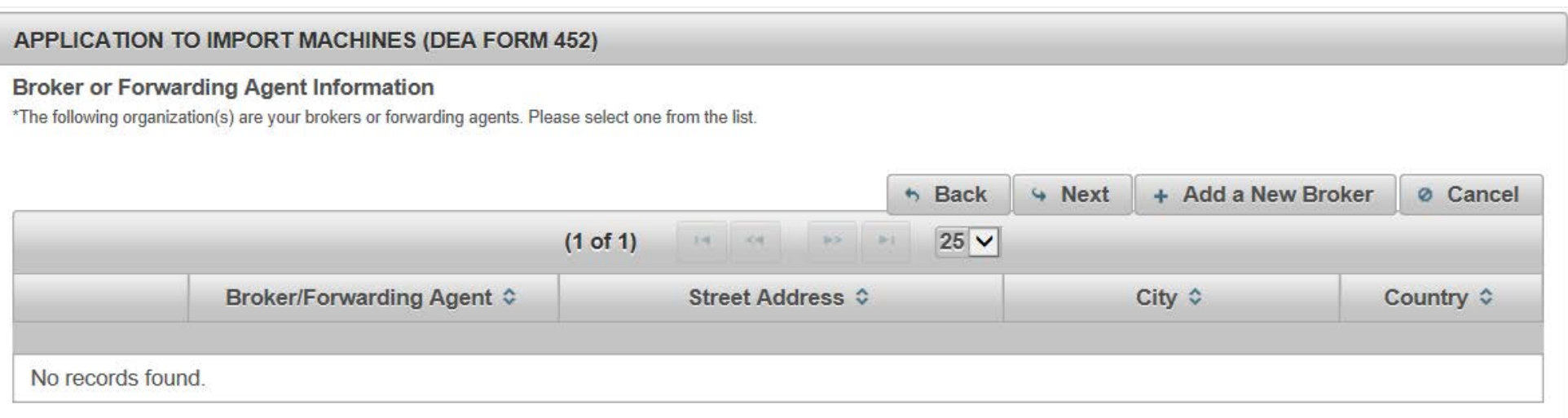

# 9. Complete the fields to add a Broker/Forwarding Agent. Click Next:

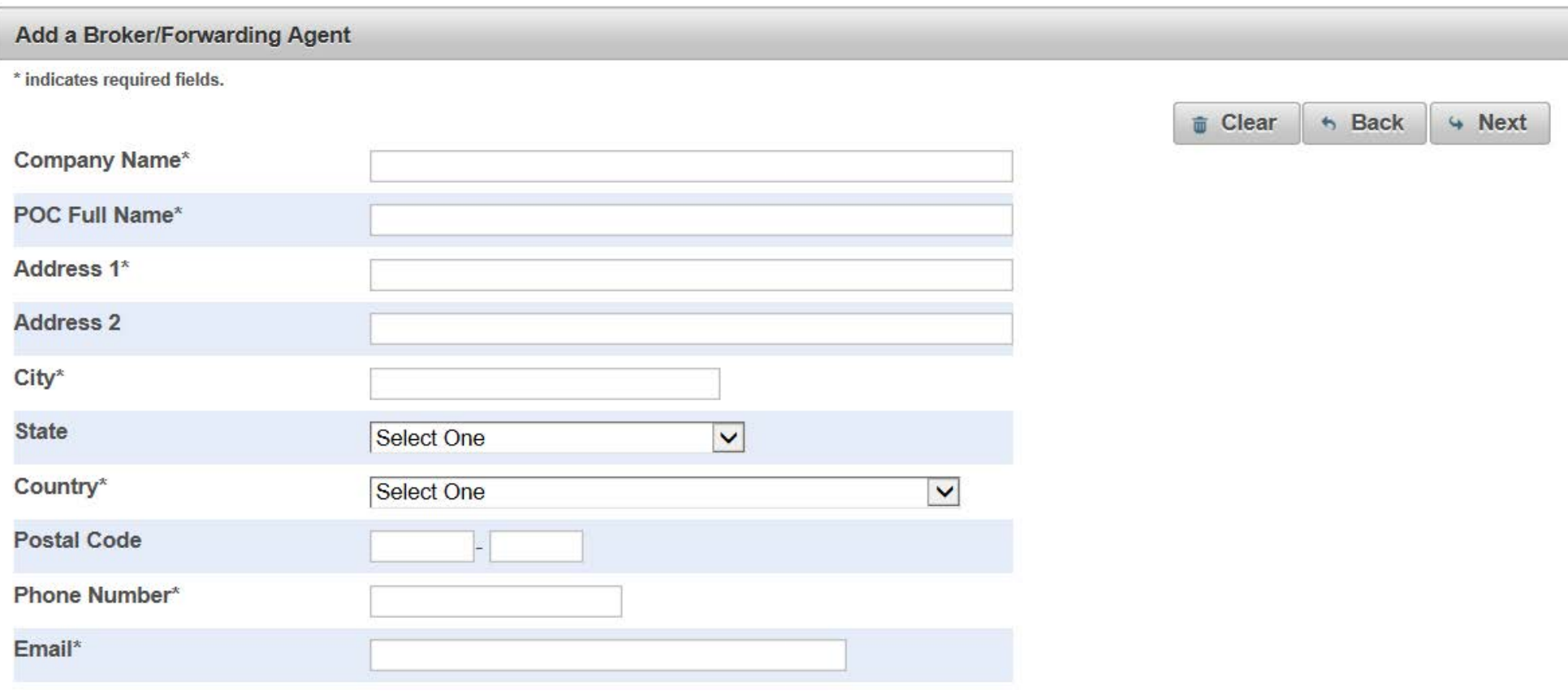

## 10. Complete the fields for the Shipment Information. Click Next:

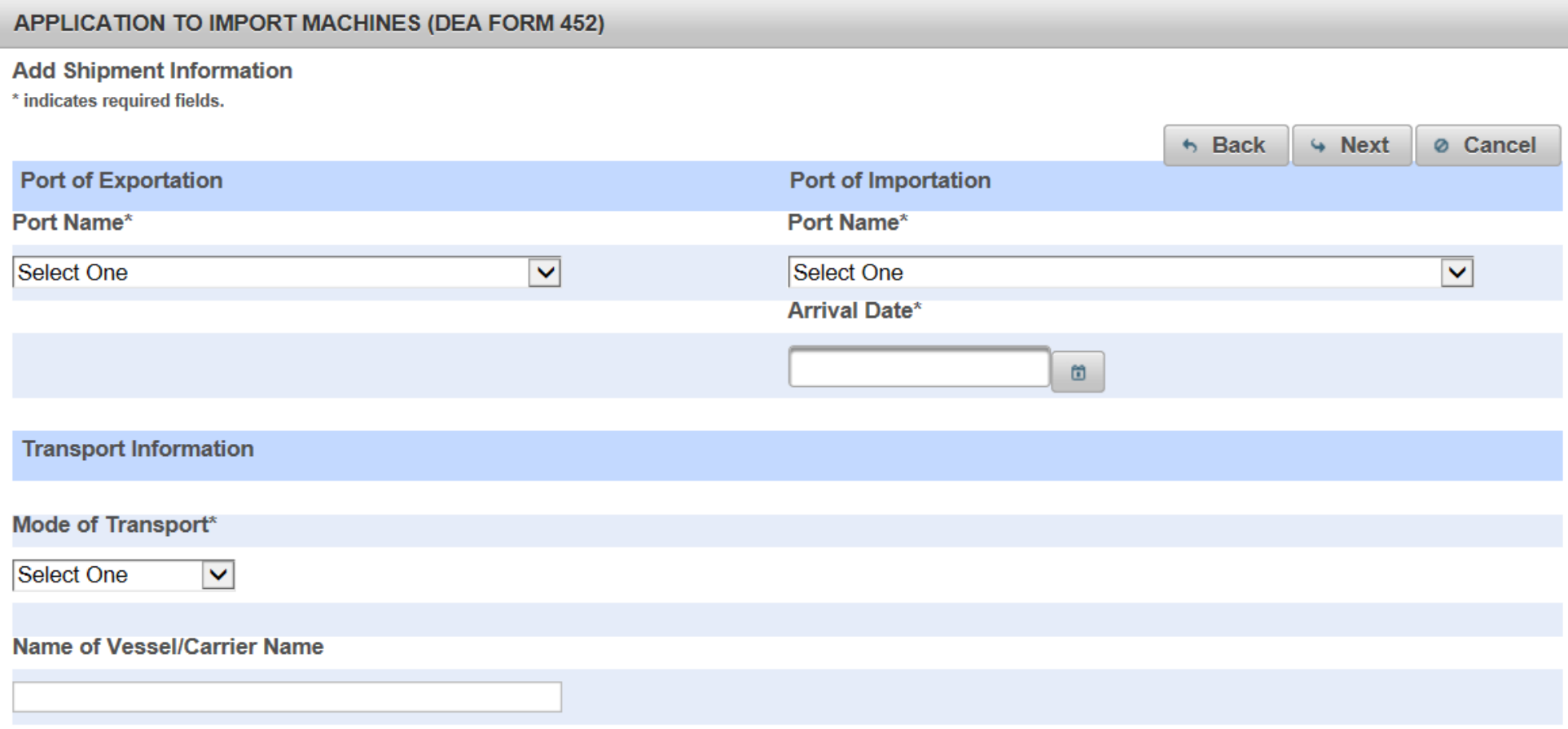

## 11. Select the purpose of the Import. Click Next:

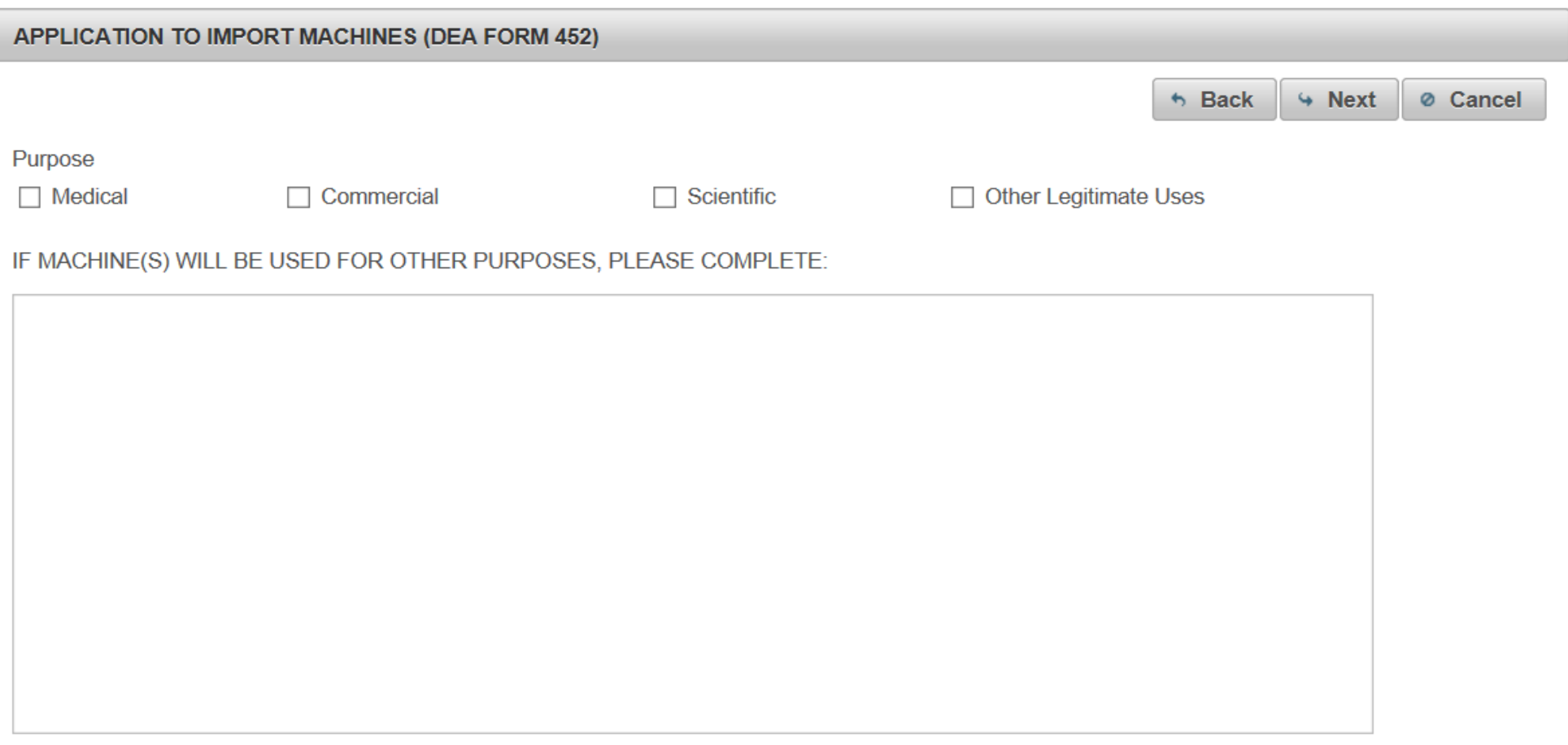

12. Review the completed Application To Import Machines (DEA Form 452) for accuracy. Next Click the box, "I certify the machines listed herein are necessary and intended for medical, commercial, scientific, or other legitimate uses in the United States; and the information I'm providing to the Drug Enforcement Administration is, to the best of my knowledge and belief, complete and accurate." Click Submit.

#### **APPLICATION TO IMPORT MACHINES (DEA FORM 452)**

\*Please confirm all information before submitting this declaration. To make changes, click on the corresponding header label.

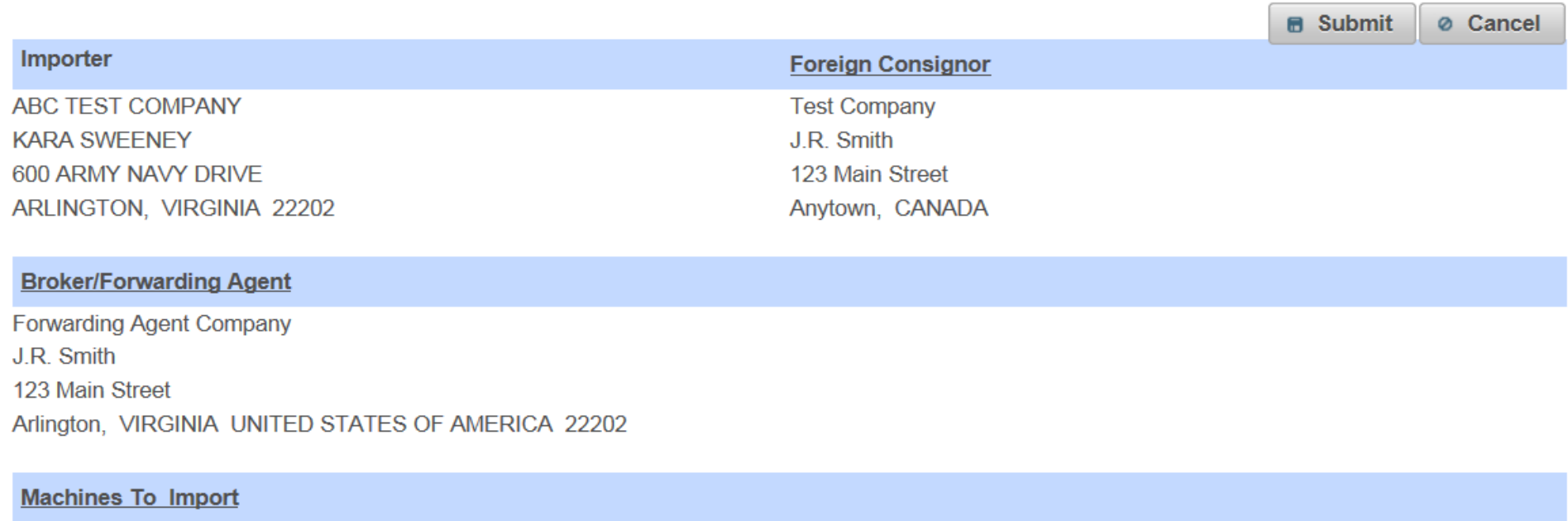

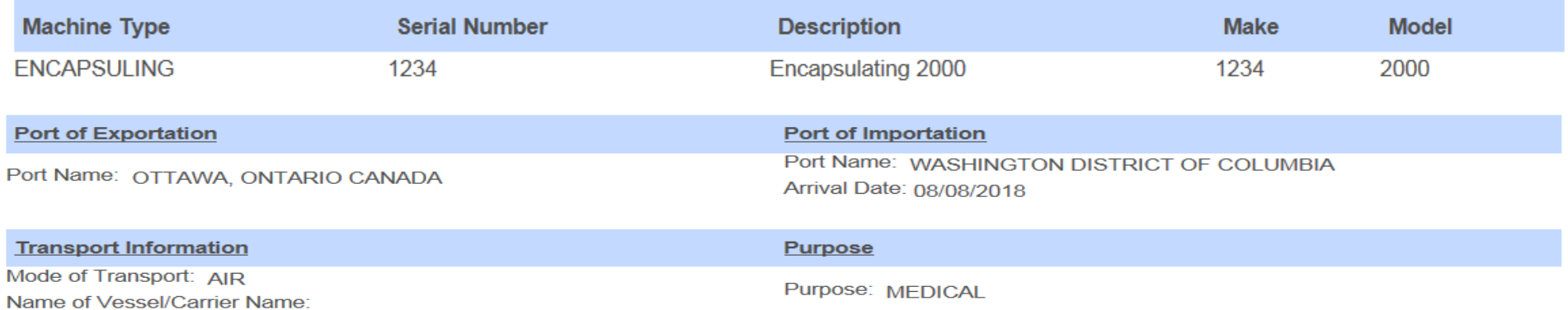

#### Certification

□ I certify the machines listed herein are necessary and intended for medical, commercial, scientific, or other legitimate uses in the United States; and the information I'm providing to the Drug Enforcement Administration is, to the best of my knowledge and belief, complete and accurate.

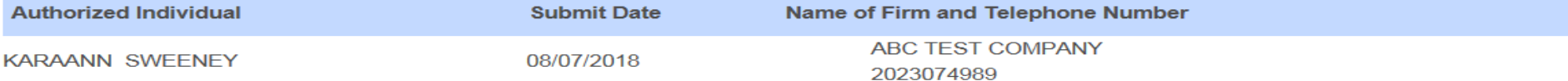

13. Click Submit:

# Confirmation

A You will be submitting this DEA Form information to the DEA. Continue with Submit?

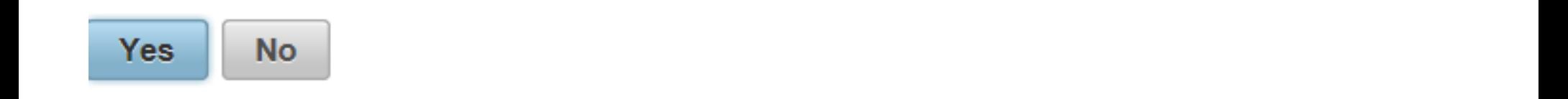

14. Note the Web Tracking Number. Click Main Page. The DEA Transaction # assigned to this DEA Form 452 request will appear next to the Web Tracking # for this application in the IMEX RCM system once this request has been reviewed and approved by the Drug Enforcement Administration Import/Export and Chemical Section. Log into this system daily to see if the DEA Transaction # has been assigned. Once the DEA Transaction # appears, you may print the completed application.

# **APPLICATION TO IMPORT MACHINES (DEA FORM 452) A** Main Page The DEA Form information you submitted has been sent to the Drug Enforcement Administration. The Drug Enforcement Administration will provide a Transaction ID after the information has been reviewed. In the meantime, please take a note of this web tracking number XKYWT3XPZB. Print